## *<https://www.youtube.com/watch?v=qSZU6u2Mips>*

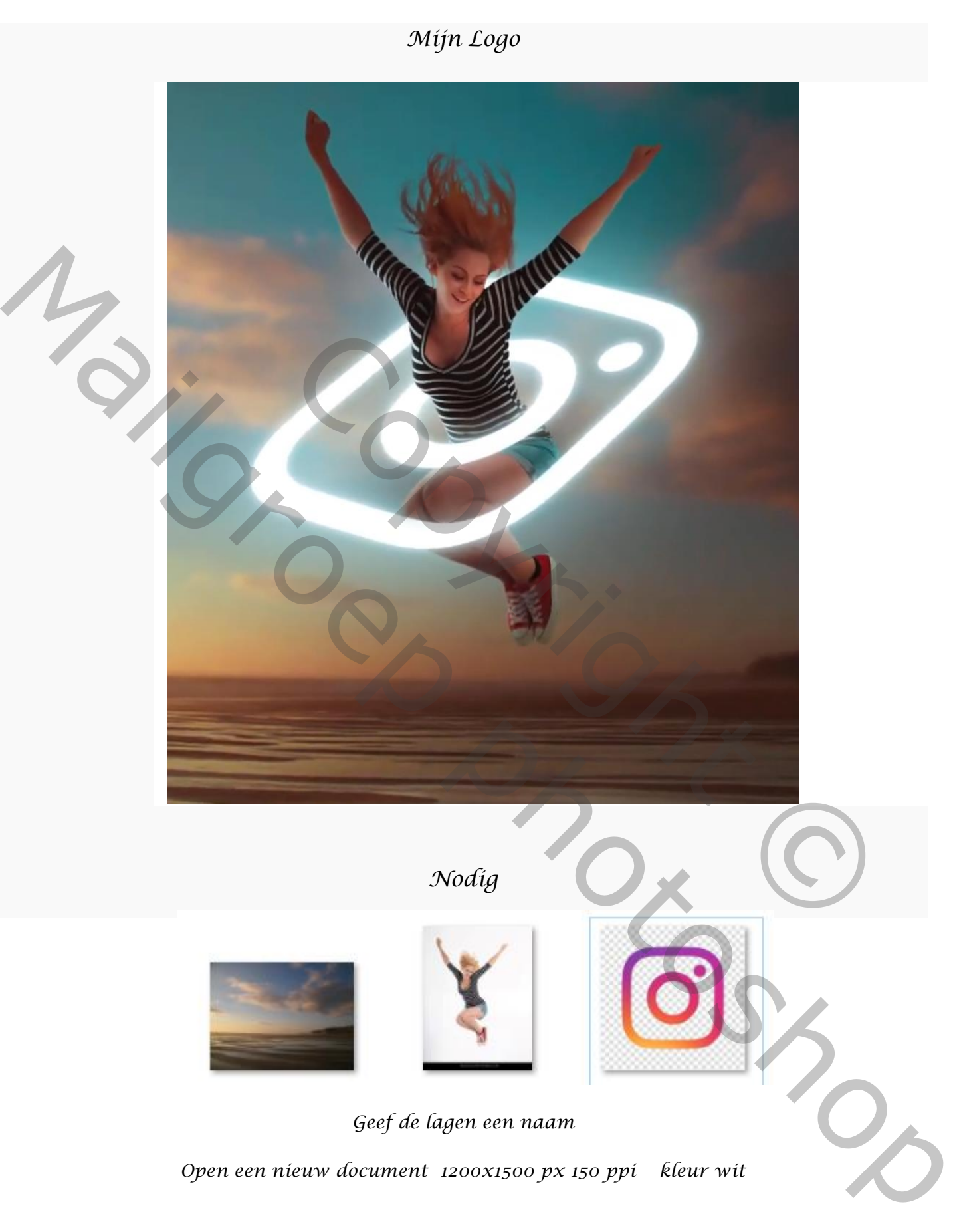

*Nodig*

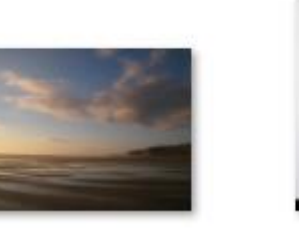

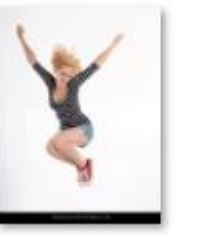

*Geef de lagen een naam*

*Open een nieuw document 1200x1500 px 150 ppi kleur wit*

Mijn Logo Ireene

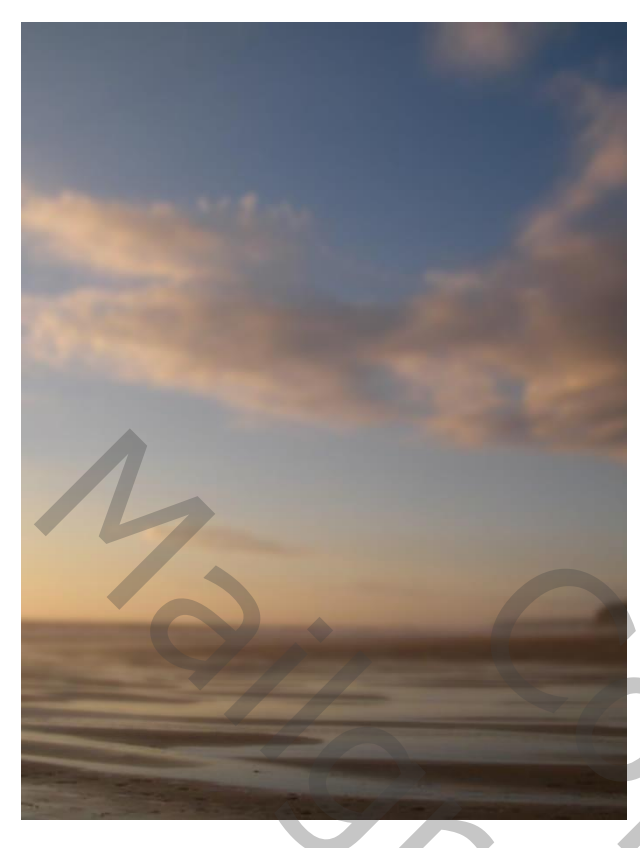

*open de foto landschap en plaats op je document vergroot het wat, zie voorbeeld maak een slim object van de laag kopieer de laag landschap,*

*filter gaussiaans vervagen zet de straal op 6,6*

*op het laagmasker trek een verloop van zwart/transparant zie voorbeeld*

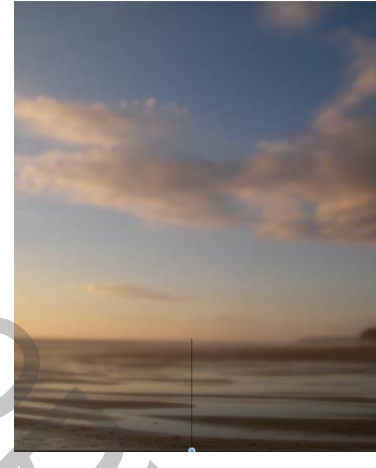

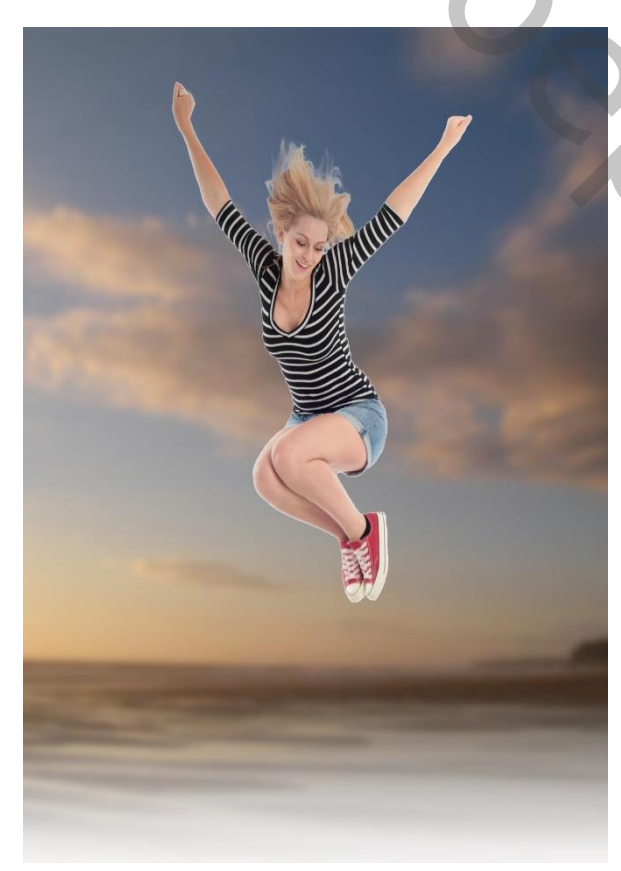

*open de geselecteerde dame, en plaats op je werk zet ook deze laag om in een slimobject*

*aanpassingslaag niveau met uitknipmasker zet de instelling ,zie voorbeeld*

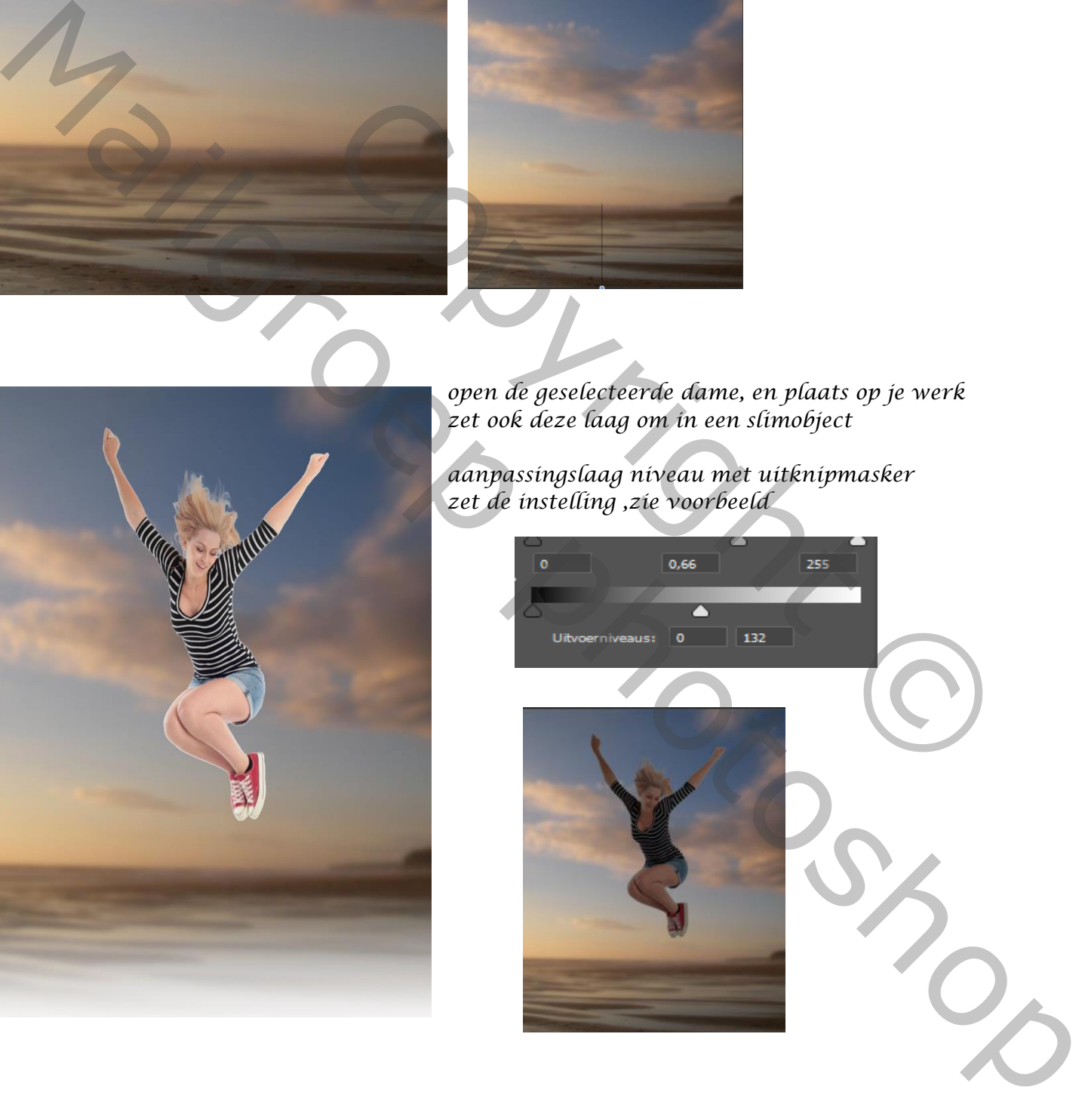

Mijn Logo Ireene

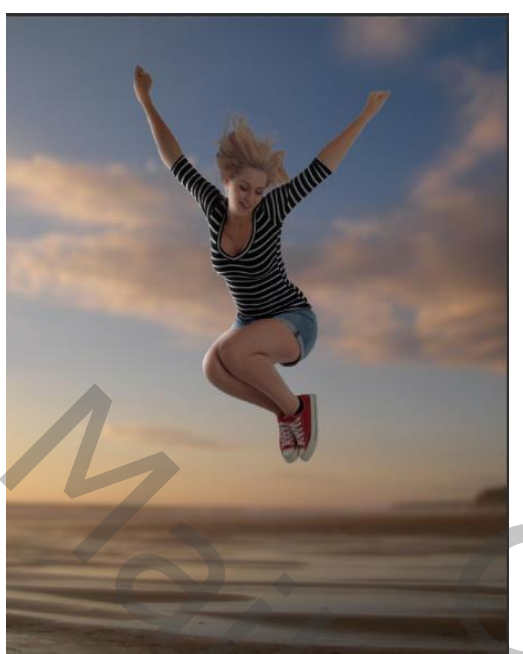

*Op het laagmasker met zacht zwart penseel de linker randen en een stuk van het gelaat van de dame verlichten*

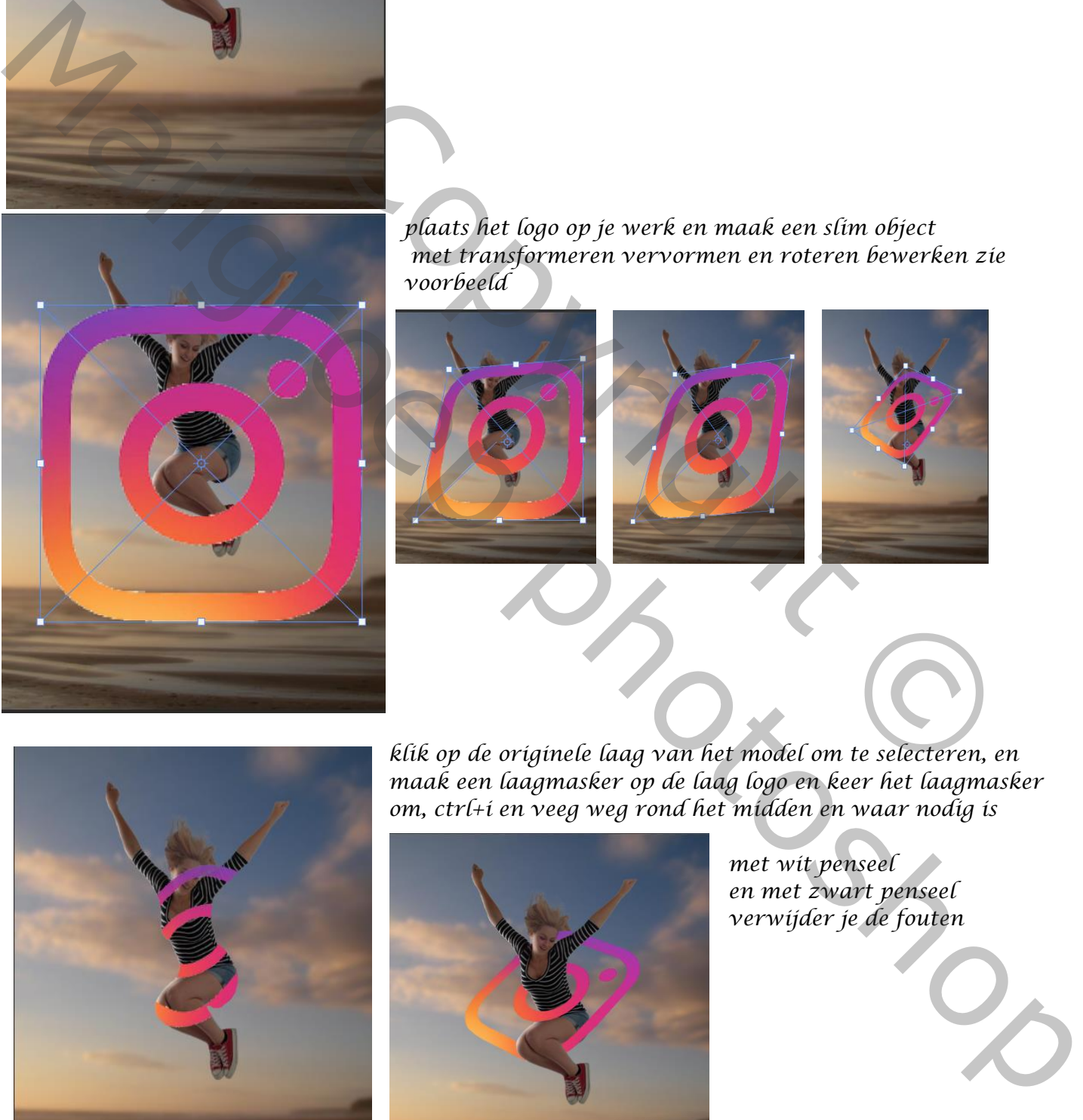

*plaats het logo op je werk en maak een slim object met transformeren vervormen en roteren bewerken zie voorbeeld*

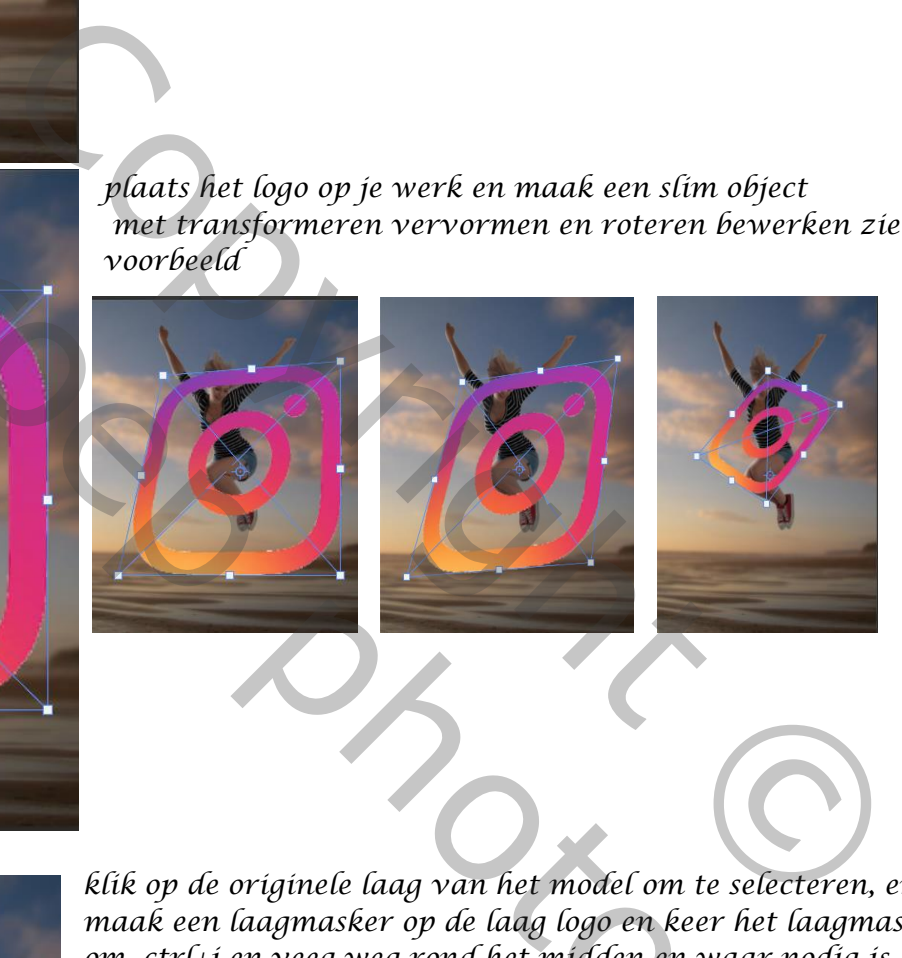

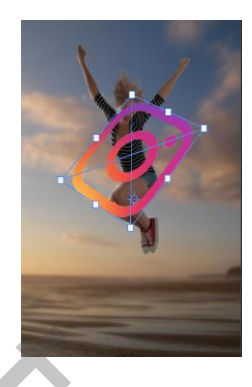

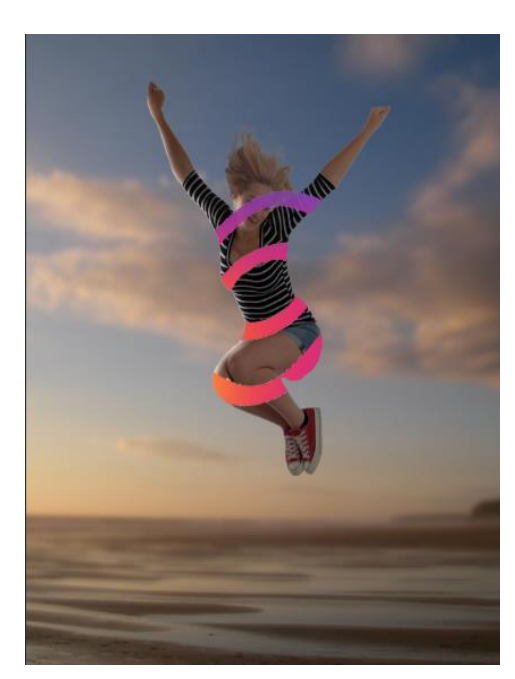

*klik op de originele laag van het model om te selecteren, en maak een laagmasker op de laag logo en keer het laagmasker om, ctrl+i en veeg weg rond het midden en waar nodig is* 

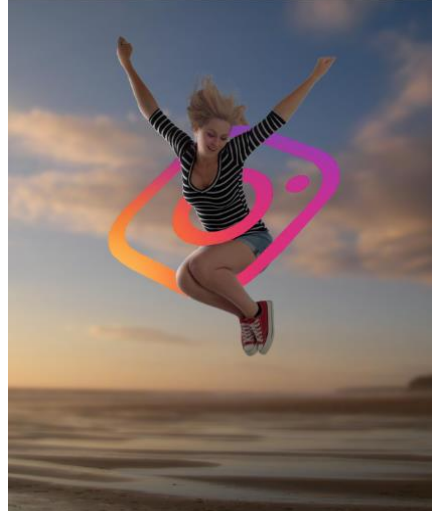

*3*

*met wit penseel en met zwart penseel verwijder je de fouten*

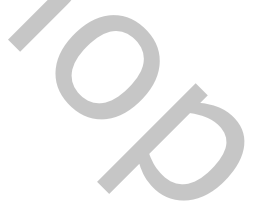

Mijn Logo Ireene

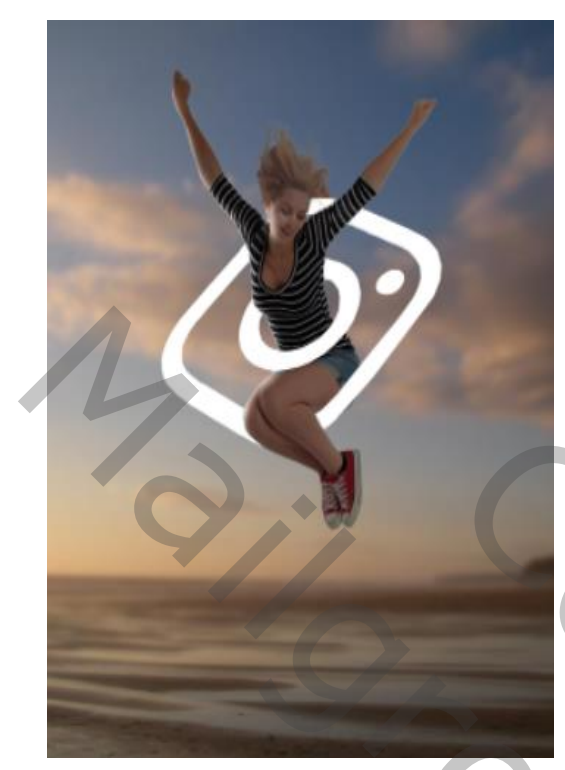

*Afbeelding , aanpassingen, kleurtoon/verzadiging zet de verzadiging op -100 helderheid +100 Kopieer de laag ,* 

*Op de laag eronder staan, maak je een filter gaussiaans filter* 

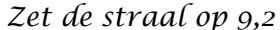

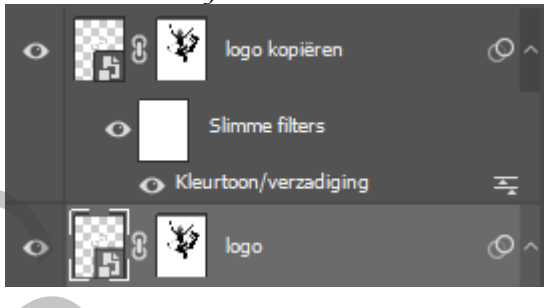

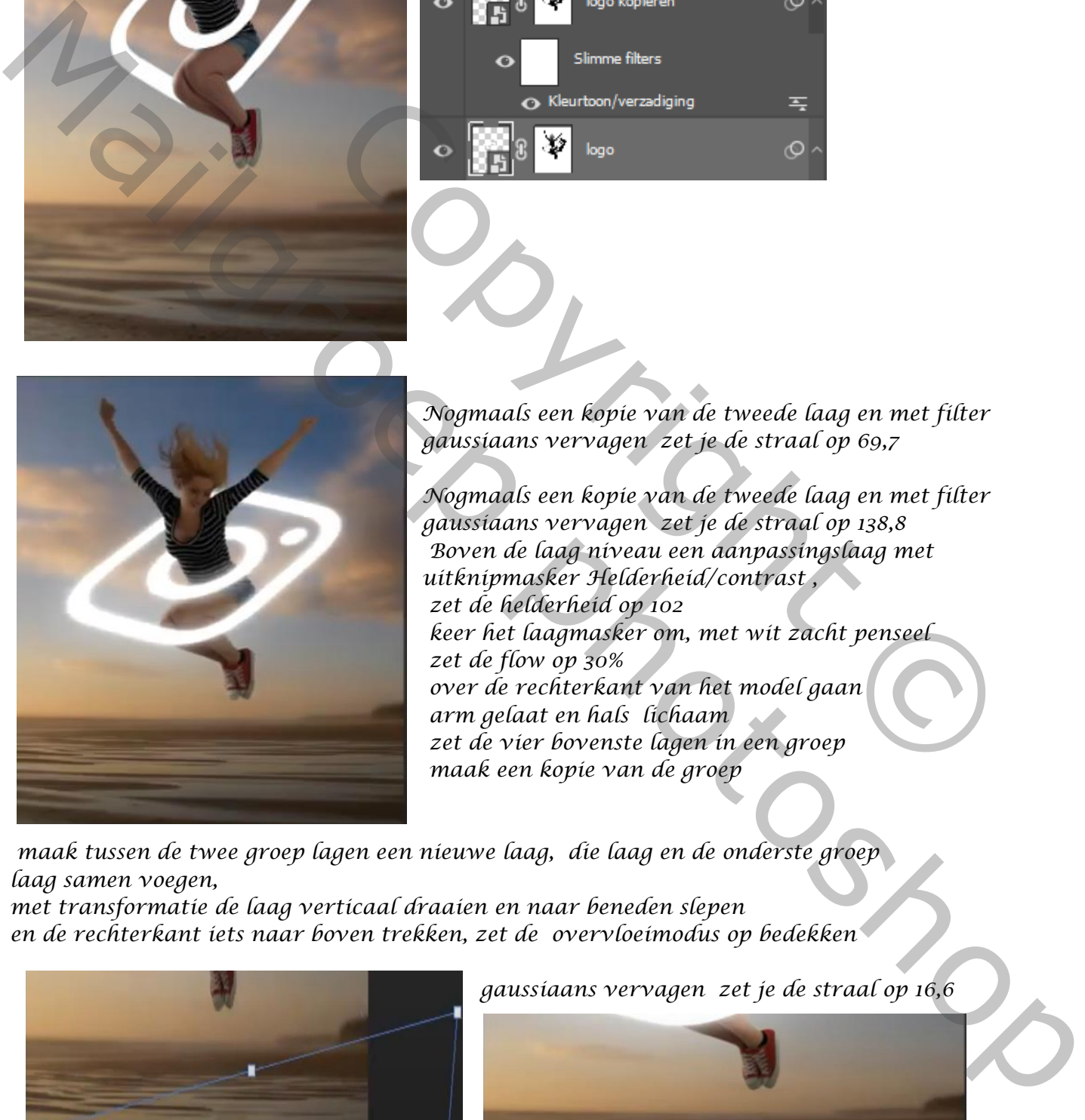

*Nogmaals een kopie van de tweede laag en met filter gaussiaans vervagen zet je de straal op 69,7*

*Nogmaals een kopie van de tweede laag en met filter gaussiaans vervagen zet je de straal op 138,8 Boven de laag niveau een aanpassingslaag met uitknipmasker Helderheid/contrast , zet de helderheid op 102 keer het laagmasker om, met wit zacht penseel zet de flow op 30% over de rechterkant van het model gaan arm gelaat en hals lichaam zet de vier bovenste lagen in een groep maak een kopie van de groep*  Contention/veradiging  $\overline{z}$ <br>
Contention/veradiging  $\overline{z}$ <br>
Contention<br>
Contention<br>
Contention<br>
Contention<br>
Contention<br>
Contention<br>
Content of the substitute of the strength of  $\overline{z}$ <br>
Commands een kopie van de twee

 *maak tussen de twee groep lagen een nieuwe laag, die laag en de onderste groep laag samen voegen,* 

*met transformatie de laag verticaal draaien en naar beneden slepen en de rechterkant iets naar boven trekken, zet de overvloeimodus op bedekken*

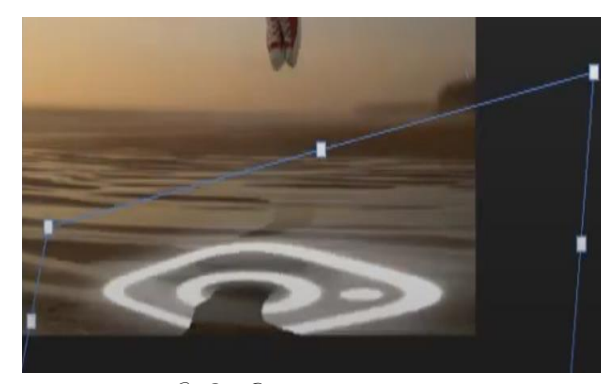

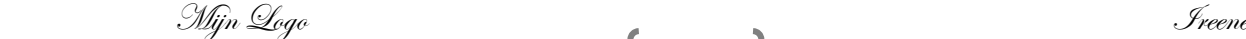

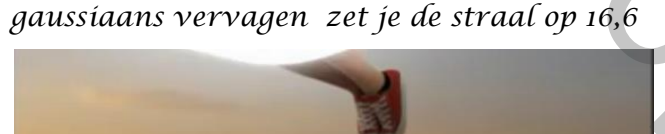

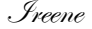

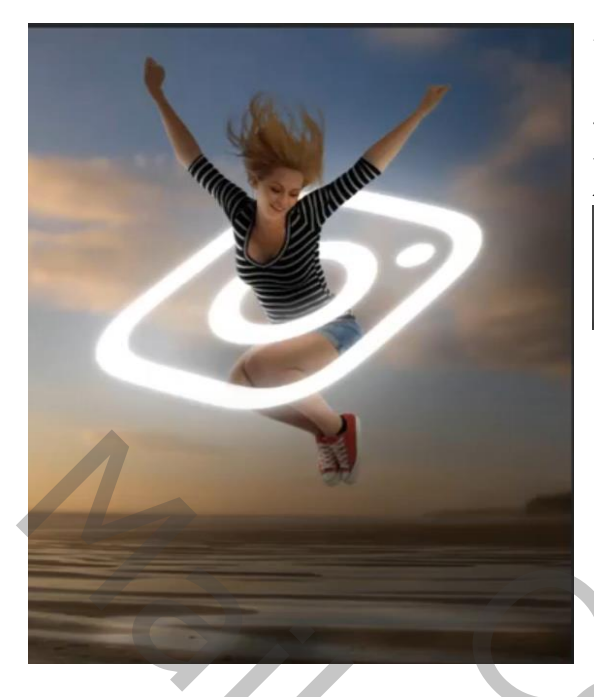

*maak van de panorama laag een kopie aanpassingslaag helderheid/contrast Zet de helderheid op -64 (geen uitknipmasker) Met zwart/transparant een verloop maken Langs onder en boven en opzij trek je een lijn*

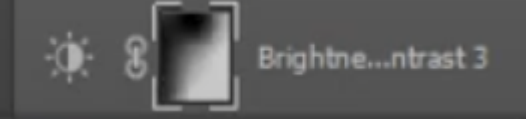

*staan,*  Made van de model laag een kopie, op de originele gaan<br>Marie van de model laag een kopie, op de originele gaan<br>Marie Van Henrik van de model laag een kopie.<br>Tot de trade van de laag van de van de de verste kontrollen op zw

*Maak van de model laag een kopie, op de originele gaan Met transformatie ,verticaal draaien en naar beneden slepen zie voorbeeld Zet de overvloeimodus op zwak licht,*

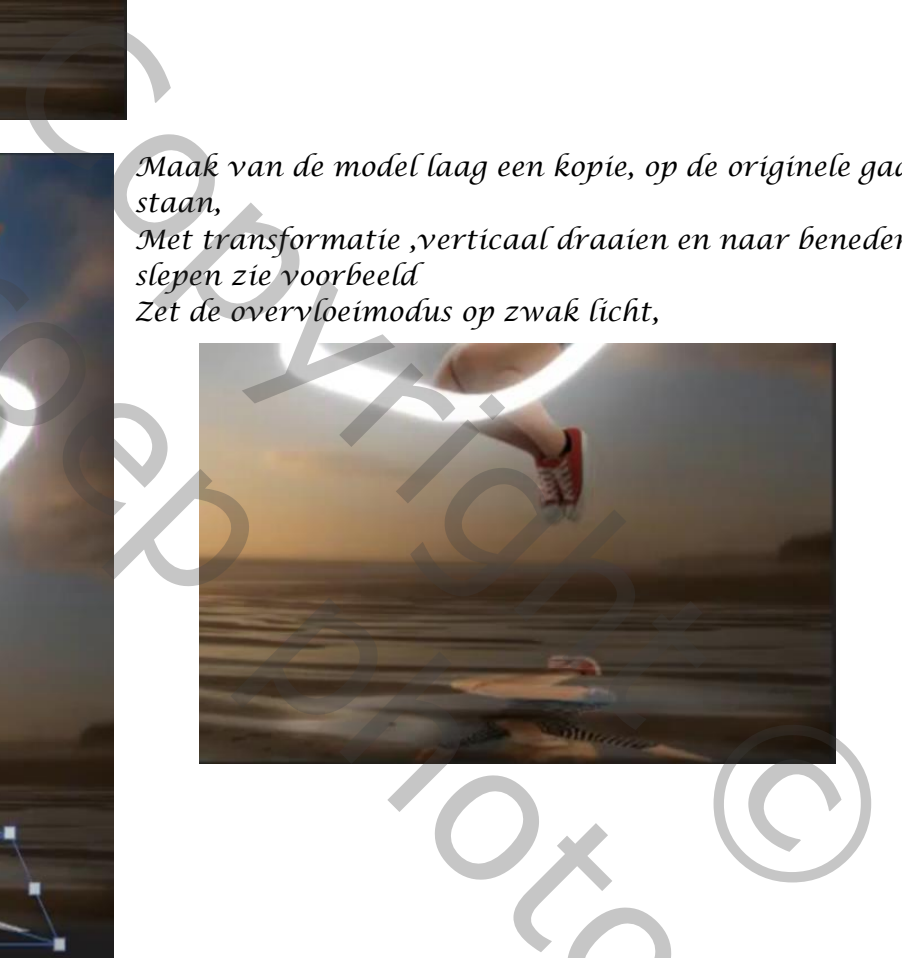

*Boven die laag een aanpassingslaag helderheid/contrast met uitknipmasker zet de instelling op -150 -50* 

*aanspassingslaag kleurtoon/verzadiging met uitknipmasker zet de lichtheid op -100 op de laag onder helderheid/contrast zet je een filter gaussiaans vervagen zet de straal op 4,9,* 

*op het laagmasker van de laag kleurtoon/verzadiging een verloop trekken van zwart/transparant van de schaduw naar beneden, zet de overvloeimodus op 28% de groep laag is actief , aanpassingslaag curven*

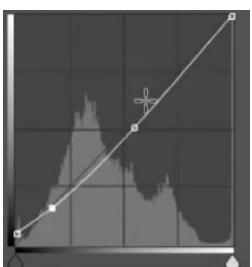

Mijn Logo Ireene

## *Alt+shift+ctrl+e en we gaan naar camera raw zie afbeelding*

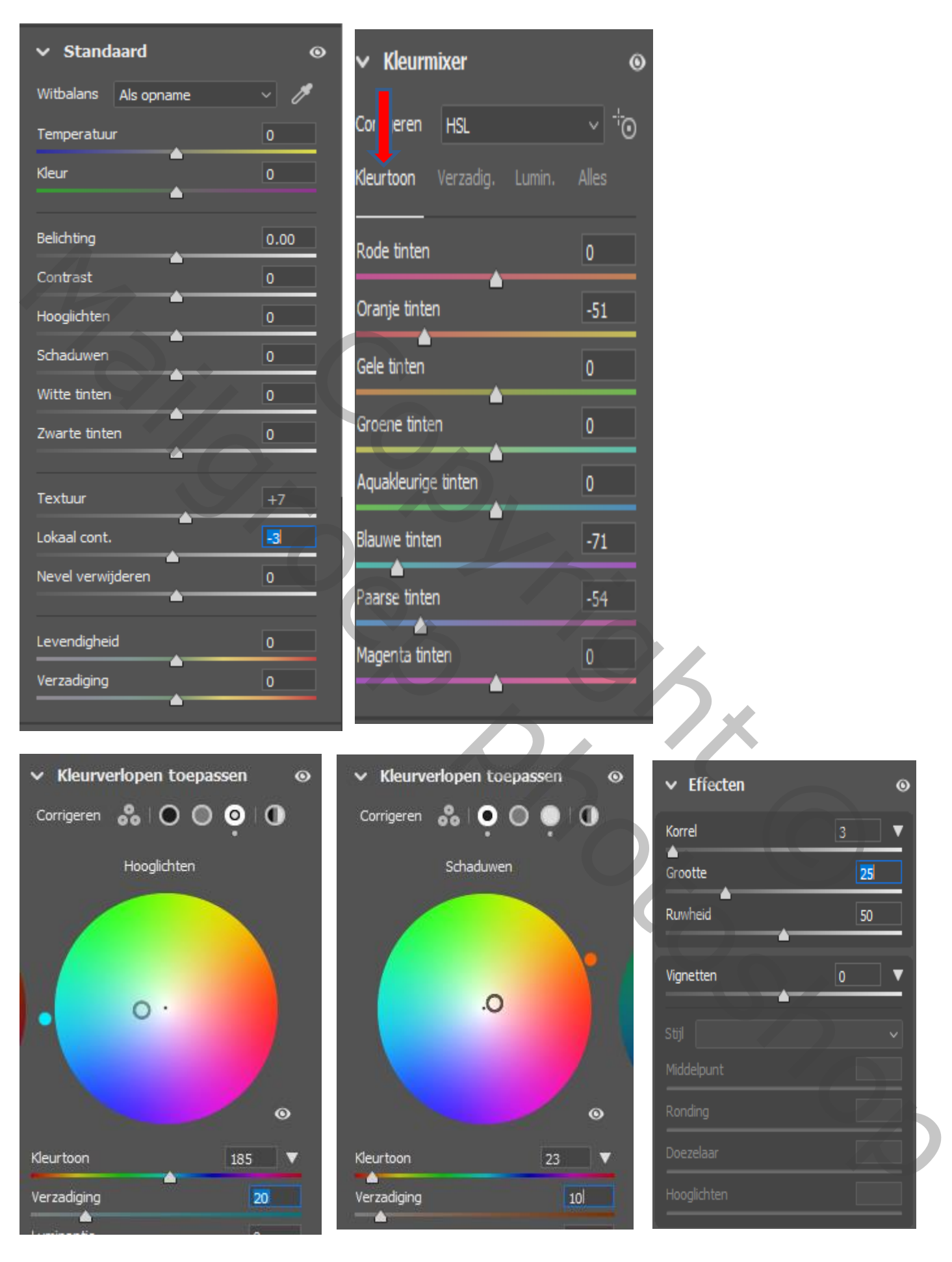

Mijn Logo Ireene

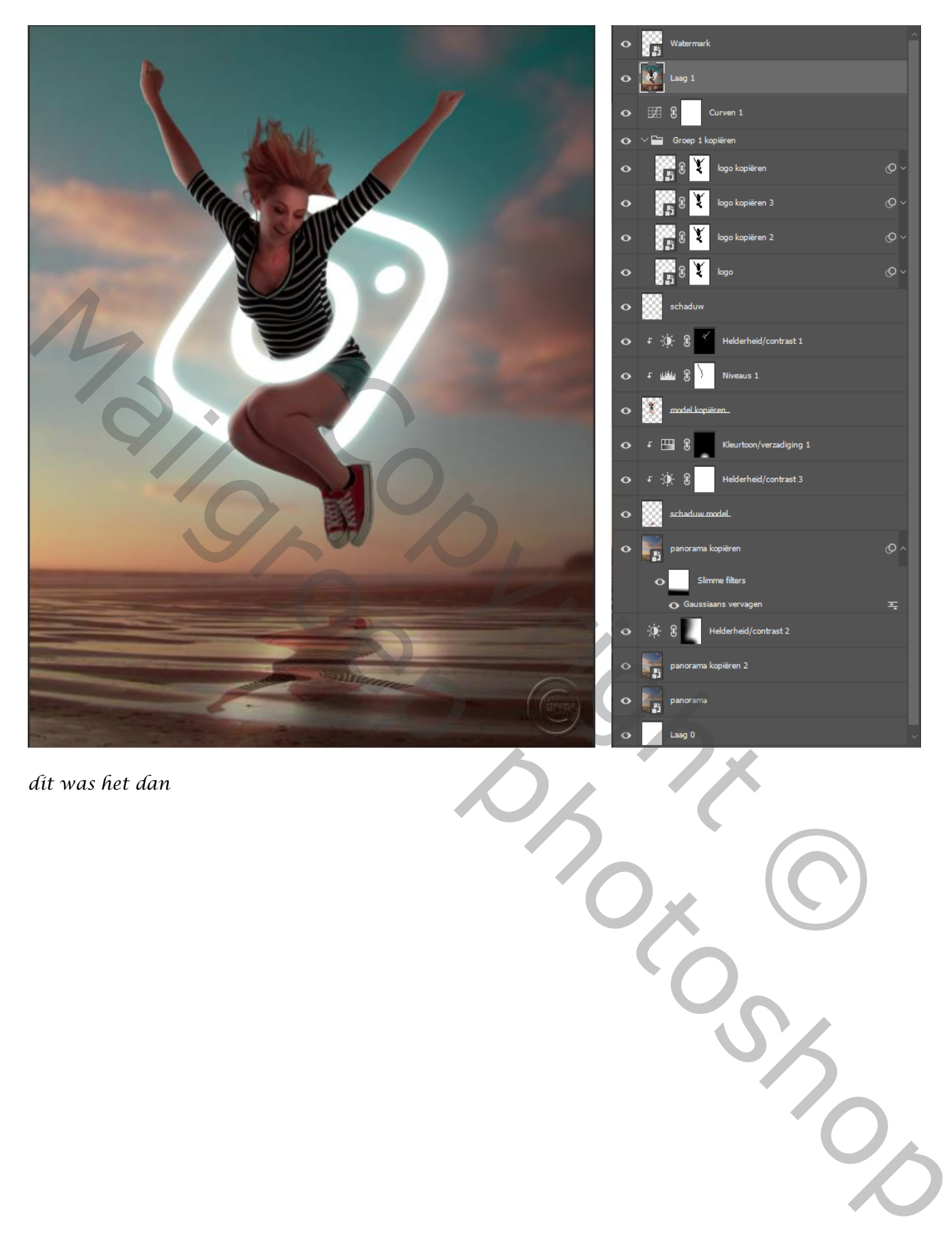

*dit was het dan* 

Mijn Logo Ireene